STUDENT FEEDBACK MADE SIMPLE ®

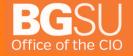

### **Table of Contents**

| Introduction        | 2  |
|---------------------|----|
| Roles               | 2  |
| Canvas LINK         | 2  |
| Logging In          | 2  |
| Dashboard           | 4  |
| Navigation Bar:     |    |
| Surveys             | c  |
| What are Surveys?   |    |
| Question Types      |    |
| Creating a Survey   | 11 |
| Question Properties | 12 |
| Projects            | 15 |
| Creating a project  | 16 |
| Project Properties  | 16 |
| Courses             | 19 |
| Select Survey       | 27 |
| Communication       | 28 |
| Report Setup        | 34 |
| Deploy Project      | 35 |
| Copy a Project      | 36 |

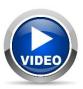

Throughout the training, you may see this icon. Sections marked with this icon have a video walk-through available on the EvaluationKIT Help Center.

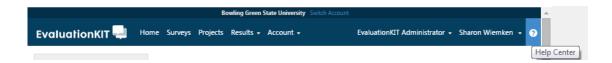

4/26/18 Page 1 of 36

| INTRODUCTION                                                                                                    |                                                                                                    |  |
|----------------------------------------------------------------------------------------------------|----------------------------------------------------------------------------------------------------|--|
|                                                                                                    | EvaluationKit is a tool designed to assist in managing course evaluations online through Canvas. The tool works with the information already stored in Canvas to help choose which courses and students to send the evaluation to. The student responses are kept anonymous and all data is collected for later reporting to department administrators and instructors.  This guide will be split into four major parts. First, the guide will discuss opening the application and orienting yourself both with the interface and the general tools within the software. Second, the guide will discuss creating the survey of questions to ask the students during each semester's evaluations. Next, we will discuss creating a project for each semester, and lastly we will explain how to setup the project results reports.                    |  |
| ROLES                                                                                                    | When using EvaluationKIT, it is best to start with an understanding of the three primary roles.  Administrator: Each department will have a single individual or group of individuals who will administer evaluations in their area. Administrators choose what to ask, who to ask it to, and who should have access to the results. Most people using this guide will be administrators.  Instructor: Each course being evaluated is required to have one or more instructors. Instructors have the ability to see the response rate for their courses and can be given access to their results by the administrator if needed.  Students: Each class being evaluated must have at least one student. Students reply to the evaluation and their answers are used to create the results for the evaluation. All student answers are kept anonymous. |  |
| CANVAS LINK                                                                                                    | EvaluationKIT is a stand-alone application that could be managed entirely without Canvas. At BGSU, we have linked the two systems to make some of the work easier. It is important to remember throughout this training that <a href="EvaluationKIT">EvaluationKIT</a> is a separate system from Canvas, so any links or copied data is housed not shared back with Canvas.  The first major link between the systems is for deciding which courses you wish to evaluate. Since the list of courses, including instructors and students, is already in Canvas, a link was created to copy this information to EvaluationKIT.  Another link between the systems allows you to enter different parts of EvaluationKIT directly from links presented in Canvas.                                                                                         |  |
| LOGGING IN  To access EvaluationKIT, you will first need to sign into MyBGSU and then Canvas. Once you have been setup to use the system, you should see an EvaluationKIT Administrators course in the list of your Canvas courses.  Click on Courses  Click on EvaluationKit Administrators | EvaluationKT Administrators DEFAULTTERM FMS v9.1: FMS 120 Chart of Accounts DEFAULTTERM FMS v9.1: FMS 120 General Ledger and Budget Basks DEFAULTTERM BGSU Courses    Sundergo scheduled maintenance. Here are the limes when these events will e during these periods. Please schedule your work accordingly. eriodically. The release notes for each upgrade are listed at community/answers/releasesty/e. Upgrades are applied on Saturday mornings from DEFAULTTERM FMS v9.1: FMS 210 General Ledger and Budget Basks DEFAULTTERM BGSU Peoplesoft Query DEFAULTTERM BGSU Peoplesoft Query DEFAULTTERM BGSU Peoplesoft Query DEFAULTTERM All Courses                                                                                                    |  |

4/26/18 Page 2 of 36

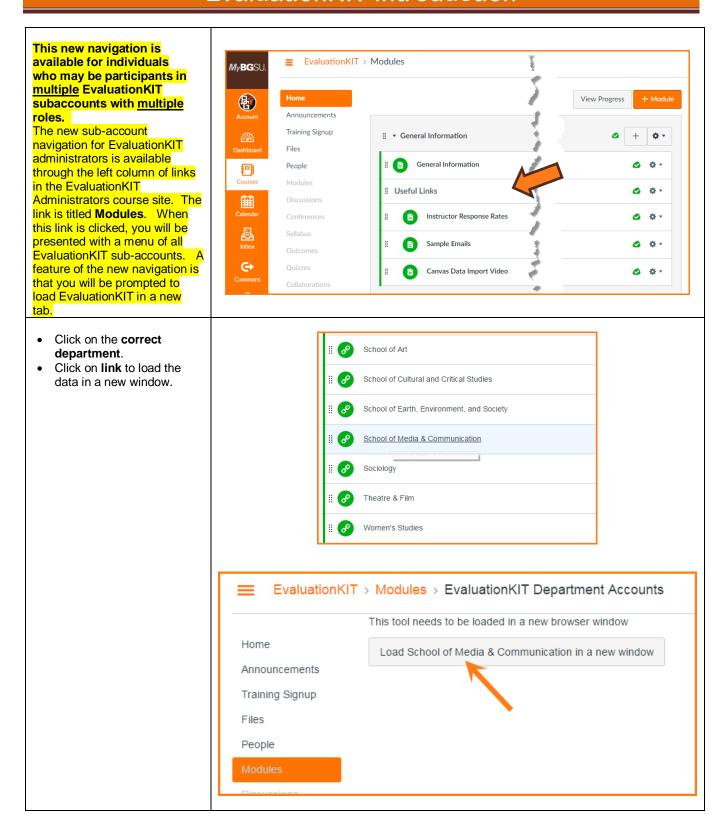

4/26/18 Page 3 of 36

To make sure you are seeing the correct information, first locate the two drop down menus in the top center.

- Select your **department**from the top
- Select EvaluationKIT Administrator from the next menu down.

Selecting administrator here is confirming your role as an administrator within the system.

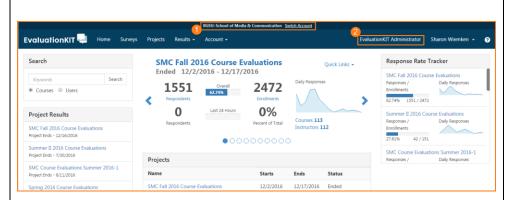

### **DASHBOARD**

Once you sign into EvaluationKIT, you will see the following **Dashboard**. This will help you review existing project setups, results, and response rates.

The Dashboard within EvaluationKIT allows you to customize what users see when they login to the system. The Dashboard is comprised of different "widgets" that you can add, move around, and customize. All Dashboards begin with default widgets and widget settings.

My Active Surveys – allows the user to click/tap the button to go directly to these surveys.

Notifications – Displays messages posted in the Notifications feature as well as the real-time progress of data imports and enrollment refreshes.

Data Import and Enrollment Refresh notifications available for the EvaluationKIT administrator view only.

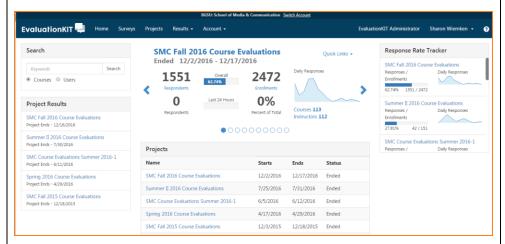

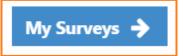

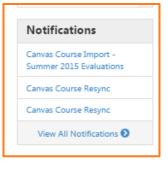

4/26/18 Page 4 of 36

Project List – Lists the selected number of most recent Projects with the Project dates and status of the Project. Users can click on the Project name and go directly to the Project.

**Projects** in EvaluationKIT are used like file folders to help organize the survey, courses, students, instructors, communications, and general report setup for each time you offer an evaluation and are generally tied to a semester.

**Projects** Project Name Fall 2014 Query Training 10/15/2014 10/16/2014 Ended 8/12/2014 8/12/2014 test new config Ended Query Manager Training April 4/9/2014 4/10/2014 Ended 2014 Fall 2013 Office Demo 12/9/2013 12/27/2013 Ended Testing API changes 10/17/2013 11/23/2013 Ended EvaluationKIT Assessment 8/12/2013 8/23/2013 Ended ITS Thursday EvaluationKIT 7/25/2013 8/9/2013

Project Results - Lists the selected number of most recent Projects with the results availability dates. Users can click on the Project name and go directly to the Project Results for the project.

Project Results

Fall 2014 Query Training
Project End Date: 10/16/2014

test new config
Project End Date: 8/12/2014

Query Manager Training April 2014
Project End Date: 4/10/2014

Fall 2013 Office Demo
Project End Date: 12/27/2013

Testing API changes
Project End Date: 11/23/2013

Project Summary – This displays various metrics about a Project, and allows the user to quickly navigate to specific sections of a project.

Metrics displayed here include: Overall Respondents, Overall Enrollments, Overall Response Rate, Last 24 Hour Respondents, Last 24 Hour Enrollments, Last 24 Hour Response Percent of Total, Chart of daily responses, # of Courses, and # of Instructor enrollments.

Under the "Quick Links" feature, users can directly go to specific sections of the project.

Also, Enrollments, Courses, and Instructors is clickable, and will take you to this specific information.

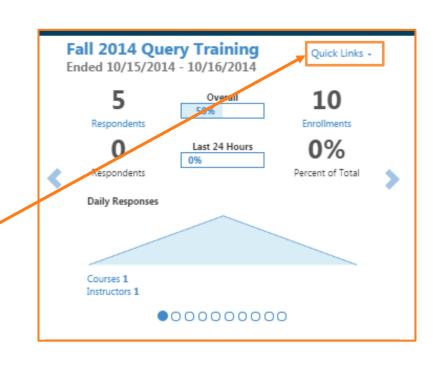

4/26/18 Page 5 of 36

### **Response Rate Tracker - Lists** the selected number of most Response Rate Tracker recent Projects with the real-Fall 2014 Course Evaluations time overall response rate Responses/Enrollments information, and spark-line 176 / 180 - 98% chart of daily responses. **Spring 2014 Course Evaluations** Responses/Enrollments Users can click on the Project 341 / 350 - 97% name and go directly to the Winter 2013-2014 Course Evaluation detailed response rate metrics Responses/Enrollments that they have access to for the 5/7-71% project. Winter Courses 2013 Responses/Enrollments 1/9-11% Summer 2013 Session C Course Evaluations Responses/Enrollments 165 / 192 - 86% Results Feedback - Displays the number of Results Feedback posts by project that Results Feedback have been sent to the user. Users can click on the Project name and go directly to Results Feedback posts for the project, No Feedback at this time. and then review posts and reply to posts. The Results Feedback feature is designed to facilitate two-way communication about \*New feature survey results between an instructor and the administrator overseeing their area. Search – Allows you to search Search for a specific course or user to find which project(s) they exist in, and then the user can Keywords Go! navigate to the specific section of the project. Courses Users Select Role - Allows users enrolled in multiple user roles to Select Role toggle between their various user role views of the system. This functionality works the Administrator same as what displays in the top navigation bar if a user has multiple roles.

4/26/18 Page 6 of 36

Student Alert - Displays the number of Student Alert posts by project that have been sent to the user. Users can click on the Project name and go directly to Student Alert posts for the project, and then review posts.

The Student Alert feature is designed to facilitate one-way communication from students to their instructor and/or administration, and offers a process separate from the survey to allow students the ability to request follow-up contact.

### \*New feature

### Student Alert

Fall 2014 Course Evaluations

4/26/18 Page 7 of 36

### **NAVIGATION BAR:**

Along the top of your screen you should see this blue bar. This is the Navigation Bar and helps you quickly move between the different parts of EvaluationKIT.

- Home This option will take you back to your main Dashboard. Having this link at the top of every page allows you to quickly return to your dashboard from any other part of the system.
- 2 Surveys The list of questions to be asked in an evaluation. In order to make it easy to reuse questions each semester, surveys are kept separate from the actual semester based projects. While you might build multiple surveys, most departments create a single survey once, and reuse it as needed.
- Projects Each time you wish to evaluate students in a group of courses, you will create a project to manage it. Most departments create a project for each semester, though it can be helpful to create separate projects for different types of classes if you want to ask different questions to different types of classes within a single semester.
- Results Once a project has finished and students have sent in responses, you can review results. These results can be reviewed by class, instructor, or project in easy to obtain and read PDF documents. You can also download the full results into an excel document to create your own custom reporting options.
- **6** Account The Account option in the Navigation Bar allows you to modify general settings.

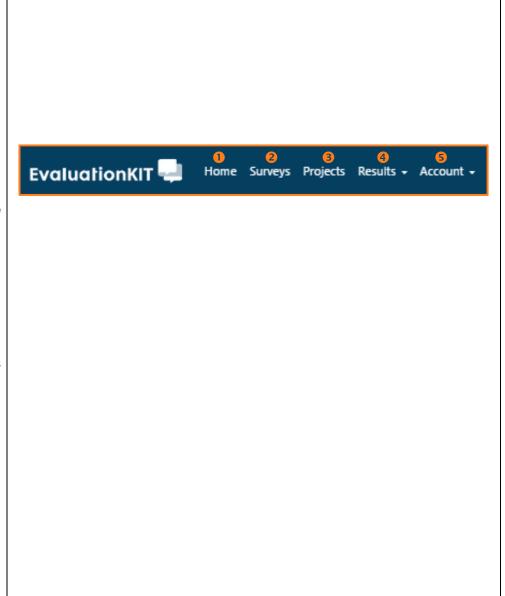

4/26/18 Page 8 of 36

The most common change you will need to make here is to set the standard email settings for outgoing messages sent by EvaluationKIT.

While you can change these settings each time you create a message, most departments find it helpful to set the default up ahead of time.

To do this, click on **Account** from the Navigation Bar and then click **Outgoing Email Settings**.

Enter the **email address** and **name** for outgoing messages. It might be helpful to set this to an office email account.

Remember to click **Save** when you are finished.

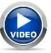

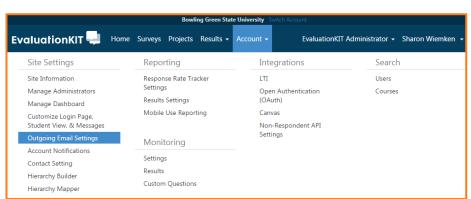

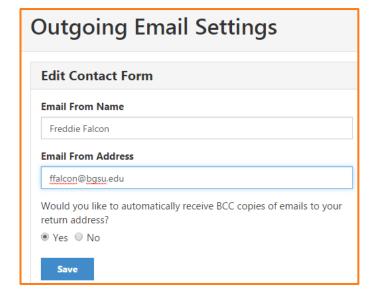

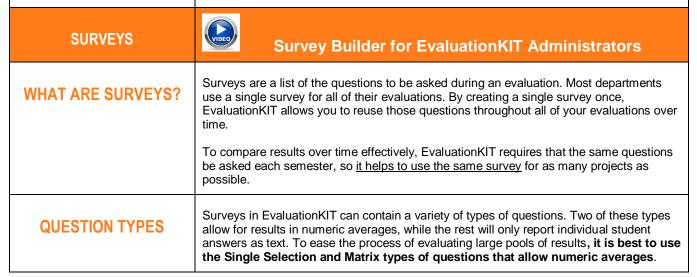

4/26/18 Page 9 of 36

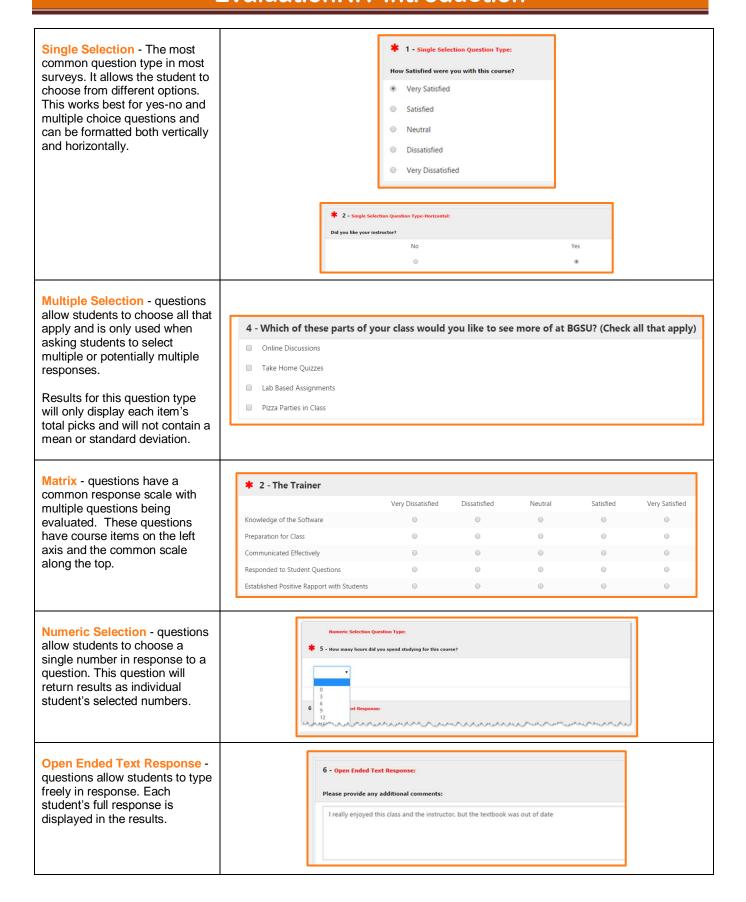

4/26/18 Page 10 of 36

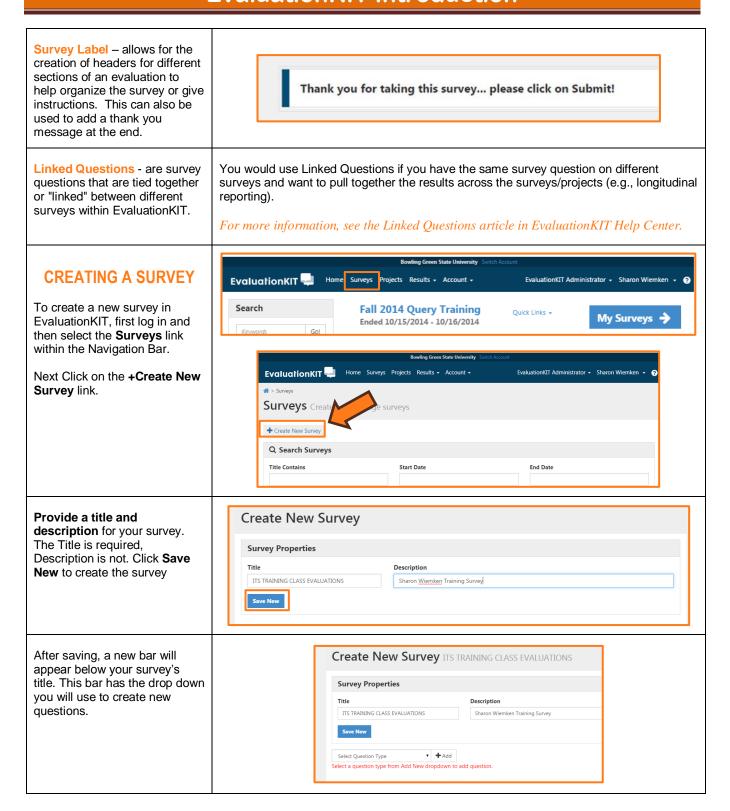

4/26/18 Page 11 of 36

Click the Select Question Type drop down to bring up a list of questions and then **click the question type** you wish to add.

Click on the +Add button.

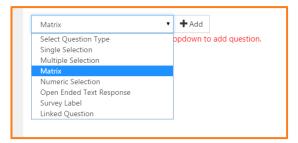

### **QUESTION PROPERTIES**

Question Text - Each question type has a slightly different setup, but they all share several common steps. First, you will need to type the question you wish to have

students answer.

For the Matrix Type Question, this will be the heading above the items being evaluated.

The box has a standard formatting bar similar to that in Microsoft Word, though there are a few options unique to this tool.

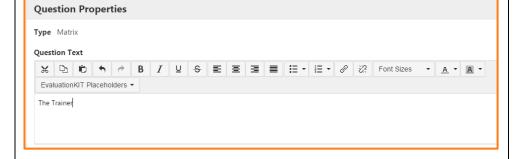

One feature is an option for Instructor Name. This option will add a short line of stand in text that will be replaced by the actual instructor's name.

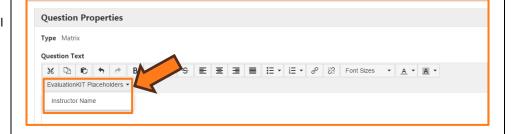

Item Choices - Matrix Type Questions (only) will require you to list Items for students to evaluate.

Be sure to use the enter key between options so that it appears on its own line.

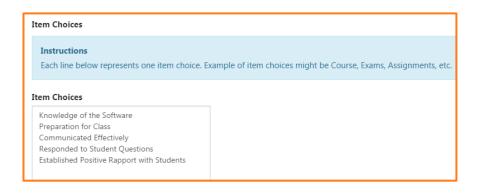

4/26/18 Page 12 of 36

Response Options - Single Selection, Multiple Selection, and Matrix questions will require you to list options for student responses.

The order you enter the options in is the order students will see them in the evaluation. The top option is assigned the lowest score by default when calculating a mean. If you would like to reverse this, there is an option further down this guide.

Each question type also has some possible **Additional Properties**.

The first option is to allow an option of N/A. This will remove the student's response from the results pool.

This optional **Comment Box** is directly tied to this single selection question. In response to some single selection questions, you may want the student to follow up with comments.

The Reverse Code Responses option reverses the responses options so the highest number is on top.

The **Required** option prevents students from skipping this question. This will place a red asterisk beside the question on the survey.

The final option forces the question to be repeated for each instructor in the course. The system is smart enough to know whether there is just one instructor enrolled in the course, in which case the question would not repeat; or if there is more than one instructor, it will repeat with each instructor's name.

When finished adding all information for a question, click on the blue Save button.

| Additional Properties                                                                                                    |  |  |
|----------------------------------------------------------------------------------------------------|--|--|
| ☐ Include Non-Numeric Option (e.g. N/A)                                                                                                  |  |  |
|                                                                                                    |  |  |
| Reverse Code Response Options (this will change the default Numeric Weighting of Response Options to DESCENDING values (e.g., n3, 2, 1)) |  |  |
| Required                                                                                                    |  |  |
| ☐ Enable for team taught courses (this will repeat all item choices for each Instructor enrolled in the course)                          |  |  |
|                                                                                                    |  |  |
| Save Cancel                                                                                                    |  |  |

✓ The Question has been saved.

4/26/18 Page 13 of 36

From here you have several options, one option is to create another question repeating the steps above.

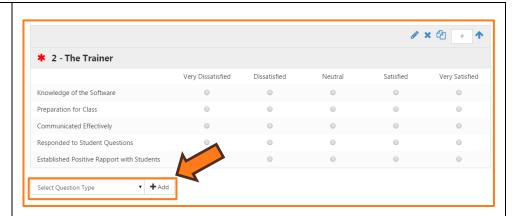

Other options include:

Edit – Click on the ✓ pencil icon to go back and make changes to the question.

Delete – Click on the X to delete the question.

Copy – Click on the copy icon to copy the question.

Move - Click on the # sign to move or renumber the question a certain number of moves.

Move Up − Click on the ↑ symbol to the move the question up the number of positions stated.

Move Down – Click on the 

symbol to the move the 
question down the number of 
positions stated.

When finished creating questions for your survey, click on the blue Save button near the top of the screen by the Survey Title.

Click on the **Surveys** link in the Menu bar.

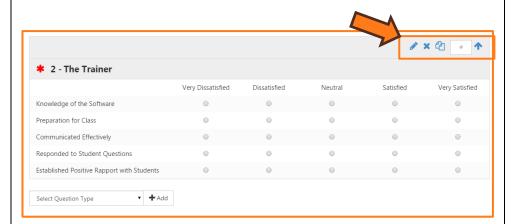

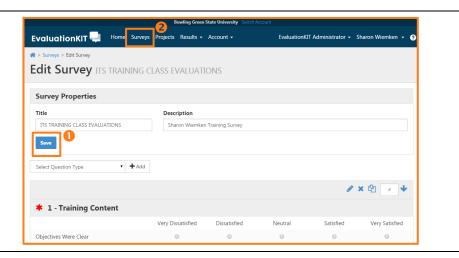

4/26/18 Page 14 of 36

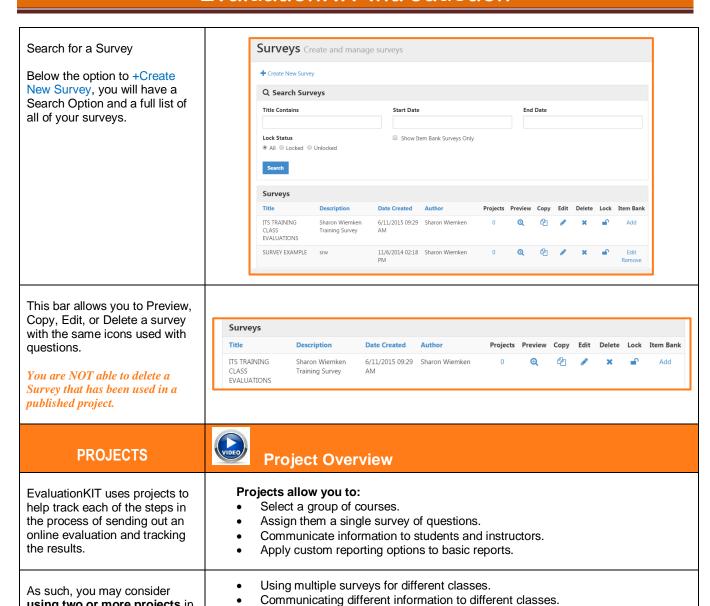

Conducting evaluations for different courses at different times. (Summer

Focusing on different basic metrics for different courses

using two or more projects in

a single semester if you will be

doing any of the following:

Page 15 of 36 4/26/18

sessions)

### **CREATING A PROJECT**

Once logged in, simply click **Projects** from the Navigation Bar.

Then click on the +Create New Project link.

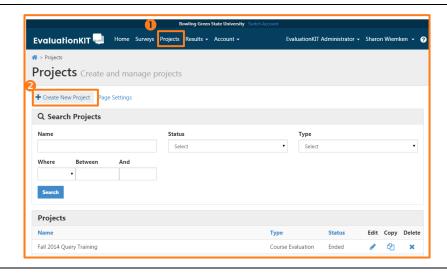

You will be asked if you wish to create a **Course Evaluation Project** or a General Survey
Project. Always select the first option, which is the default.

Click on Begin.

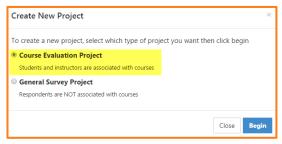

### **PROJECT PROPERTIES**

The **Project Title** will be used not only for you to identify the project later, but it will also be used to tell your students what the evaluation they are taking is for. Generally these titles should be kept as short as possible while still being descriptive.

The **Project Start and End Dates** control when students
will be able to take the
evaluation. These must be set
for every evaluation, though can
be changed during the
evaluation if needed.

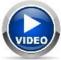

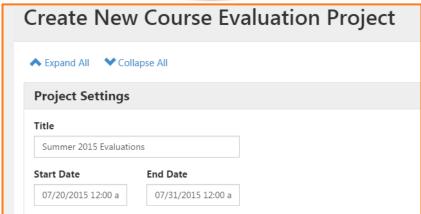

4/26/18 Page 16 of 36

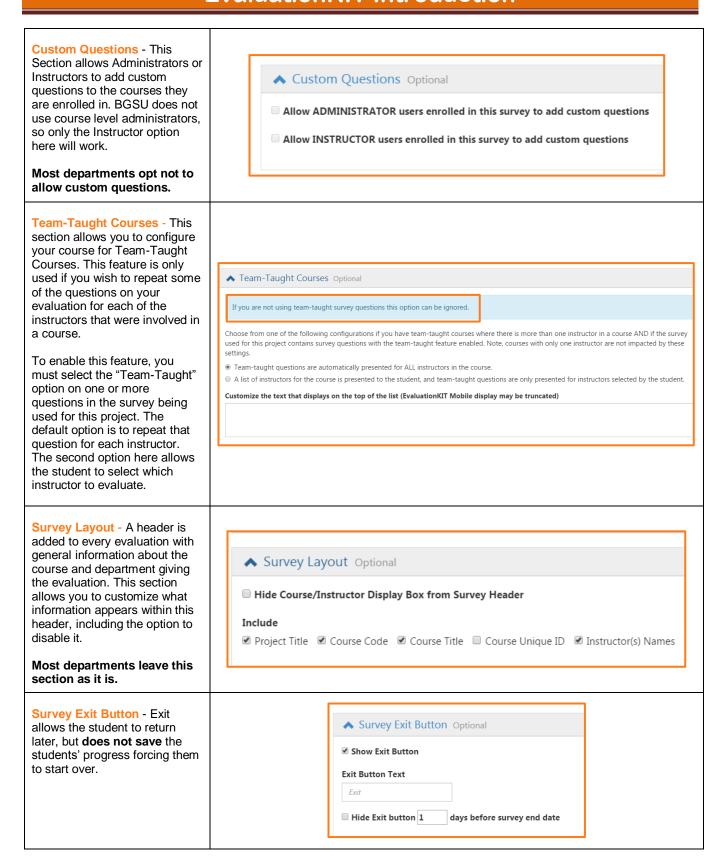

4/26/18 Page 17 of 36

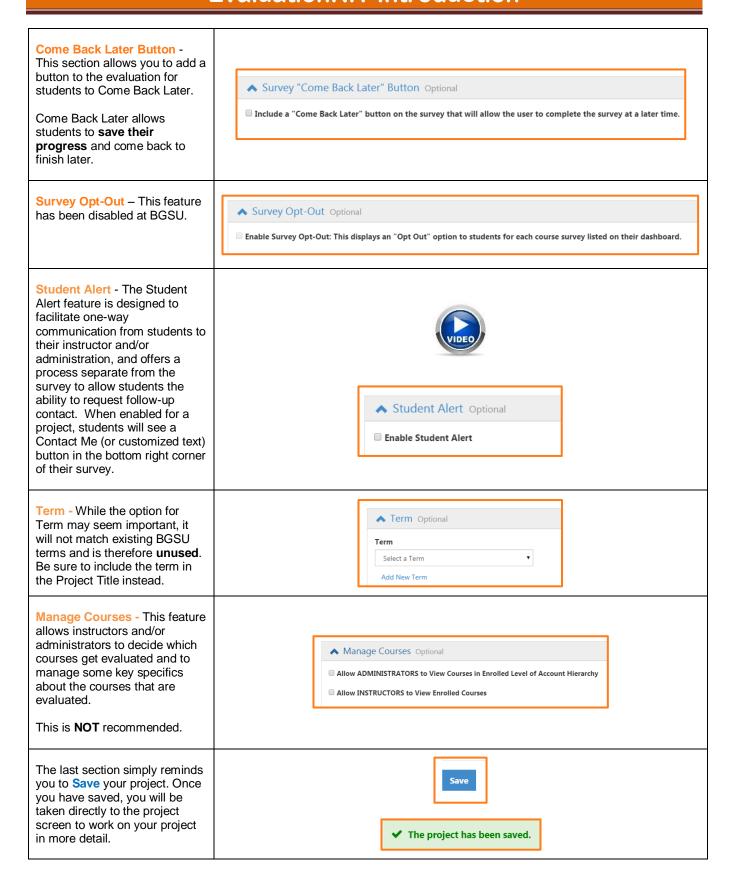

4/26/18 Page 18 of 36

### COURSES Select the Courses tab from the menu along the top of the screen. Project Courses Summer 2015 Evaluations Summary Properties Courses Users Survey Communication Report Setup Deploy Project Q Search Courses Course Code Title Call#/Unique Id Now that the general options EvaluationKIT imports information from Canvas, but does not keep it up to date have been established, the next (sync) after you copy it. This means you should wait until after the last add/drop step is to setup which courses are evaluated and who is The names of courses in Canvas can be changed by the Instructor. The changed enrolled in each course as a name is copied to EvaluationKIT. student and as an instructor. Combined shells are created for cross-listed or honors courses in Canvas. These combined shells can be split by EvaluationKIT if you choose. The best way to do this is to You may need to modify the names of courses in EvaluationKIT. Doing this will import data from Canvas. Here not change the name of the course in Canvas. are some things to keep in mind about that process: Project Courses Summer 2015 Evaluation Click on the **Data Import** drop down and click the Canvas link Summary Properties Courses Users Survey Communicati under it. Q Search Cours Canvas courses include Select Users to Import students who dropped and students who waitlisted a NOTE: If no users are selected then only course information is transferred. course, even if they are not active anymore. ☑ Transfer Students: ☑ Include First Name ☑ Include Last Name ☑ Include Email Scroll down to Select users to Canvas Student Role: Import and check the box to ■ Designer ■ Observer ■ Student ■ TA ■ Teacher **Exclude Deactivated** Enrollments. ☑ Transfer Instruct ✓ S: ☑ Include First Name ☑ Include Last Name ☑ Include Email Canvas Instructor Role: □ Designer □ Observer □ Student □ TA ☑ Teacher Exclude Deactivated Enrollments

4/26/18 Page 19 of 36

This is a two-step process:

Before you can copy courses over, you will need to copy the full list of courses over. To start this process, click the **Re-Sync Courses** link at the top of the screen.

elect from the below options the account(s) and term(s) to sync with EvaluationKIT.

Re-sync Canvas Courses with EvaluationKIT

You can also filter by specifics in course name or cod

Filter Courses by specifics in Course Name or Code

The top box in the pop-up will allow you to filter by Course Name or Code. This step only makes the courses show up in the next step, it will not add them to your project yet.

Start by clicking on the word **Select** beside the Accounts heading.

You will need to find and check the box for your department. To do this, use the plus symbols (+) to expand the lists until you find your department. All academic courses are contained in the list BGSU-ACAD. Next, expand the list for your College. Locate your department and check the box next to it.

Click the **Select** button once you have selected your department.

If you wish to evaluate any courses that are cross-listed but may be sponsored by a different department, you will need to select those departments as well.

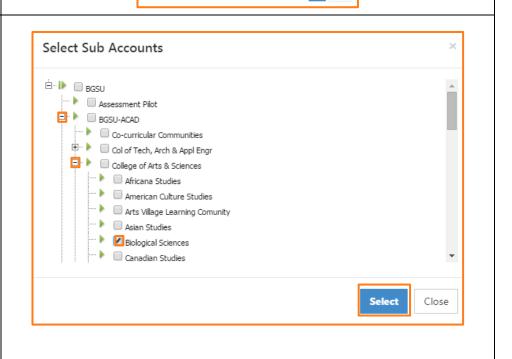

4/26/18 Page 20 of 36

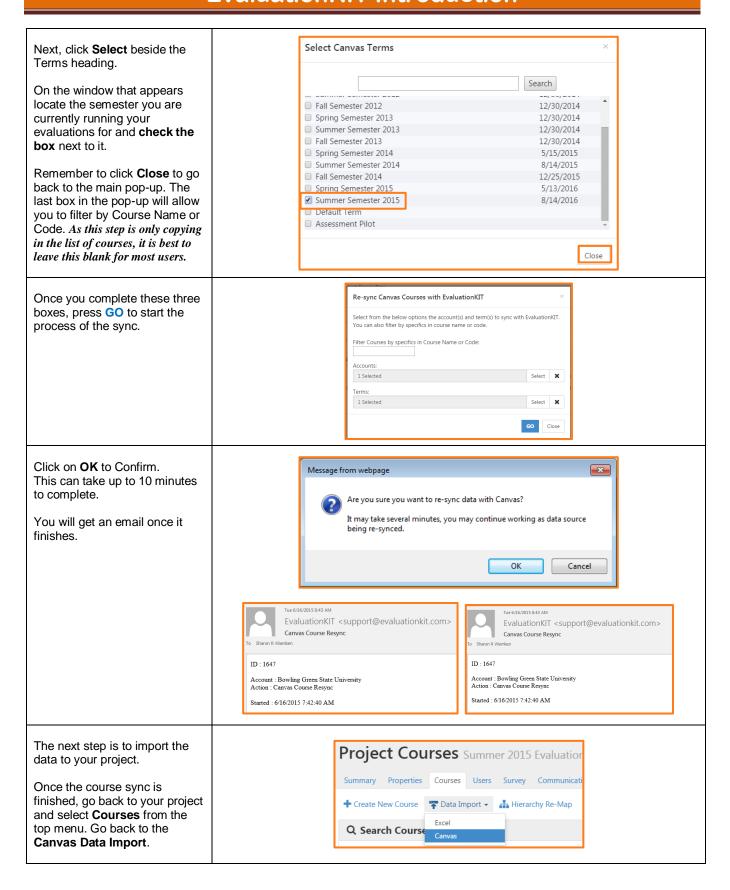

4/26/18 Page 21 of 36

The next step is to start importing your courses in batches. We will be able to search for courses based on a variety of criteria, but you may still need to run these next few steps multiple times.

Click on the word **Select** beside the Accounts heading.

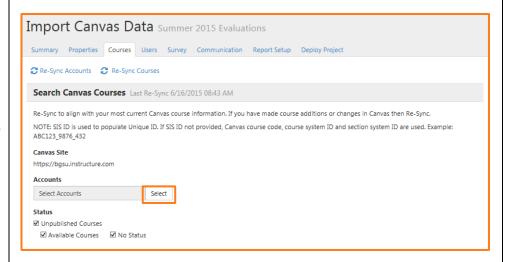

You will need to find and check the box for your department. To do this, use the plus symbols (+) to expand the lists until you find your department. All academic courses are contained in the list BGSU-ACAD. Next, expand the list for your College. Locate your department and check the box next to it.

Click the **Close** button once you have selected your department.

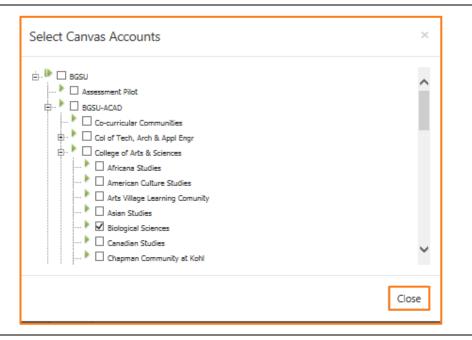

4/26/18 Page 22 of 36

The next option will tell the system how to deal with crosslisted courses.

- The first option will create a single course and enroll both sections into it.
- The second option will create a single course for each section in a crosslisted course.

There are four major reasons for two sections to be crosslisted into a single course.

- 1. The course might have honors students enrolled,
- The course might have both undergraduate and graduate students.
- 3. The course might also be offered jointly by two departments.
- The final reason would be that the instructor from both courses manually crosslisted the sections to ease the teaching in Canvas.

Whatever the reason for the crosslisting, it is up to you to decide if your department needs to split these sections back out or not.

To search for courses, you have many options. This guide will cover the three most common while explaining the options.

These options allow you to search courses based on four pieces of information captured from Canvas.

- Name can easily be changed by the instructor and is generally not the best option for searching.
- Term is not formatted properly and is not a good choice for searches.
- Course Code is generally formatted CODE NUMBER SECTION.
   (BIOL 1010 1001) This can be changed by the instructor, but is generally not. It is not a bad idea to remind faculty not to change this in Canvas.

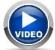

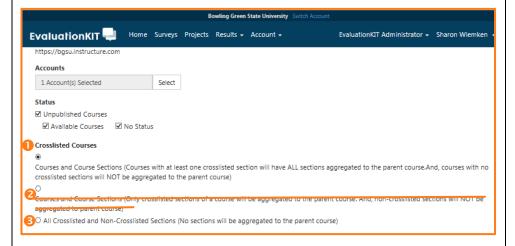

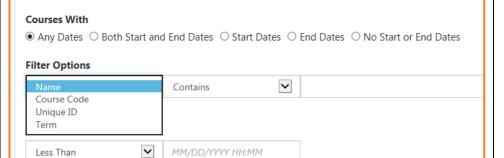

4/26/18 Page 23 of 36

Unique ID is always formatted starting TERM\_CAMPUS\_CALLN **UMBER** (2155\_Main\_12345) This field is useful for finding the term and campus as well as for finding a course whose code has been changed. The options for the second set Courses With of drop downs are more straight forward. Since the Course Code and Unique ID generally follow **Filter Options** the same pattern, these options Course Code Equals allow you to find courses based More Options Starts With on that pattern Not Contains Course Start Date & Time This is the most common setup for searching for courses. Since you are only looking at courses in your department, type any **code** containing the call **Courses With** numbers you are looking for. Click on More Options to add a **Filter Options** second filter criteria. Course Code Contains 1010 The second set of search More Options options is to limit your results to courses from the current semester since the Unique ID field always starts with the term **Filter Options** number. ~ 1010 Course Code Contains ~ 2155 If you are looking to evaluate Unique ID Starts With most/all of your department's ~ Contains Name courses, you may simple search with the Unique ID field Name Contains set to the current term. This will give you more results, but it will include everything. At BGSU, the four digit semester code is made up by the year without the zero in the 100s place More Options and then a 2 for Spring, a 5 for Summer, or an 8 for Fall. 2142 is Spring 2014, 2158 is Fall 2015, and 2155 will be Summer 2015.

4/26/18 Page 24 of 36

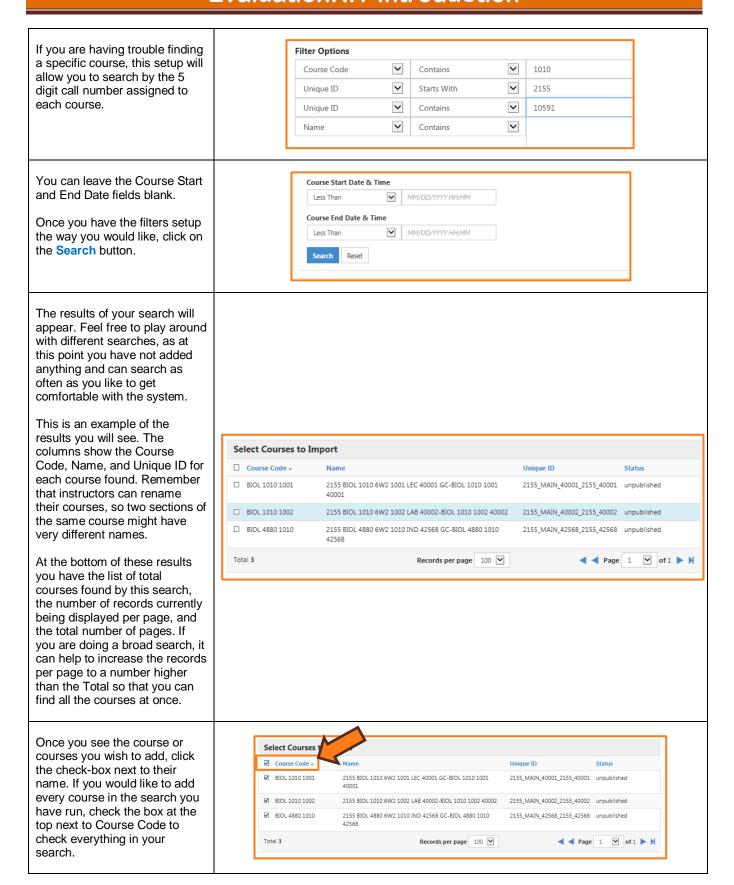

4/26/18 Page 25 of 36

| Once you have the courses selected, you must finish the rest of the page to import the courses you have selected.  Remember that you will need to complete the following steps for each search you run.                                                                                                    |                                                                                                    |  |
|----------------------------------------------------------------------------------------------------|----------------------------------------------------------------------------------------------------|--|
| The only option remaining that most departments will change is the section that allows you to add the instructor's name to the end of the course title.                                                                                                    | <ul> <li>✓ Create Unique EvaluationKIT Course Sections for each Instructor Optional</li> <li>Add Instructor to Course Title Optional</li> <li>Add instructor first name and last name to course title using one of the below formats.</li> <li>NOTE: title for courses with multiple instructors will not change.</li> <li>○ None</li> <li>○ Course Title: Firstname</li> <li>○ Course Title: Lastname</li> <li>○ Course Title: Lastname</li> <li>○ Course Title: Lastname Firstname</li> <li>○ Course Title: Lastname Firstname</li> </ul> |  |
| Once you have made the selections for everything on this page, click Import Data at the bottom of the screen to start importing the courses you have selected.  Each import will take 2-3 minutes, but you can start another import while you wait. Remember to review all of options on this page and select Import Data after each search. | ✓ Generate Course-Level Dates Based on Course Dates Optional                                                                                                    |  |
| Email confirmation                                                                                                    | Tue 6/16/2015 11:83 AM EvaluationKIT < support@evaluationkit.com> Canvas Course Import - Summer 2015 Evaluations  ID : 1649  Account: Bowling Green State University Project: Summer 2015 Evaluations Action: Cravas Course Import  Started: 6/16/2015 10/2:06 AM Course Import  Started: 6/16/2015 10/2:06 AM Course Imported: 3 Status: Processing Import                                                                                                    |  |
| Once you have finished your final import, select <b>Courses</b> from the menu at the top to refresh your data.                                                                                                    | Project Courses Summer 2015 Evaluations  Summary Properties Courses Jsers Survey Communication Report Setup Deploy Project  + Create New Course  Data Import -  Hierarchy Re-Map  Q Search Courses  Course Code Title Call#/Unique Id                                                                                                    |  |

4/26/18 Page 26 of 36

The screen that appears will show all the courses that have been imported. This will allow you to see the total number of imported courses as well as how many students and instructors are in each course.

By clicking on either the number of students or instructors for a course, you can view a list of those individuals.

By checking the box next to a course and clicking the delete icon above, you can remove a course from your list.

It is important to have a list of all the courses you wish to evaluate ahead of time to compare to this list.

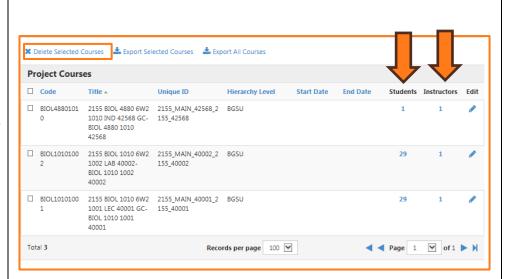

### **SELECT SURVEY**

The next step is to Select a Survey. To start this process, click **Survey** from the menu at the top of any project page.

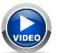

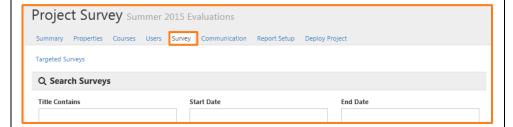

Use the screen that comes up to locate the survey you created in part two of this guide and **click the checkmark** to select it.

If you are not sure which survey to select, you can use the Date Created field to determine when the survey was first created. You can also use the Added to # of Projects field to see how often you have used this survey in the past. Lastly, you can Preview the survey by clicking the preview icon.

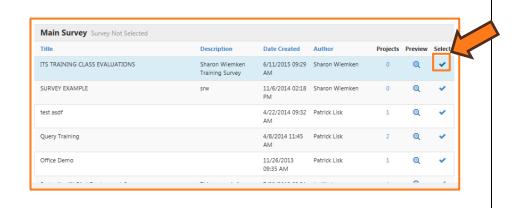

4/26/18 Page 27 of 36

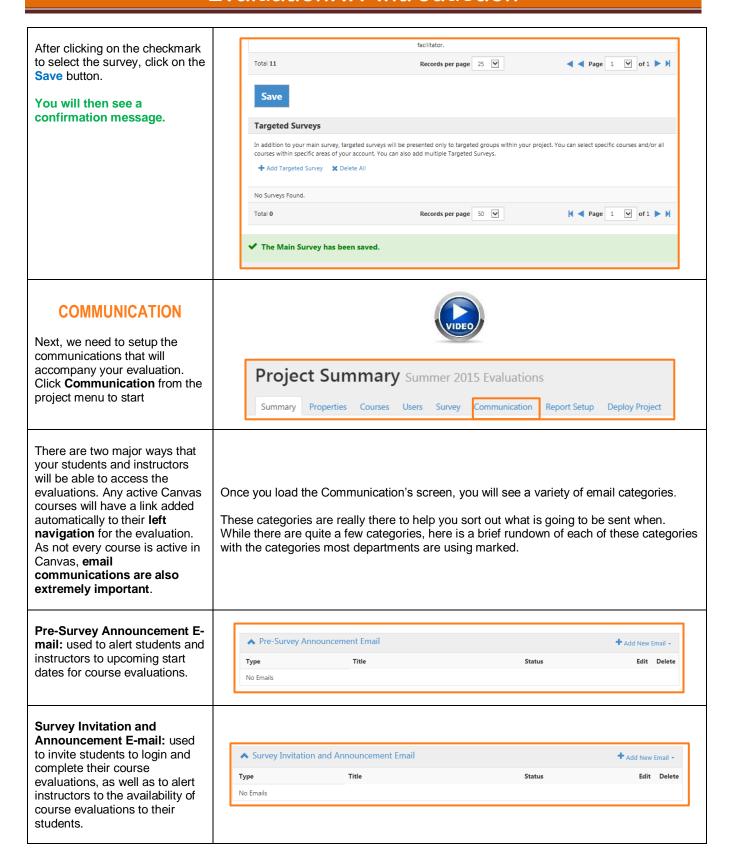

4/26/18 Page 28 of 36

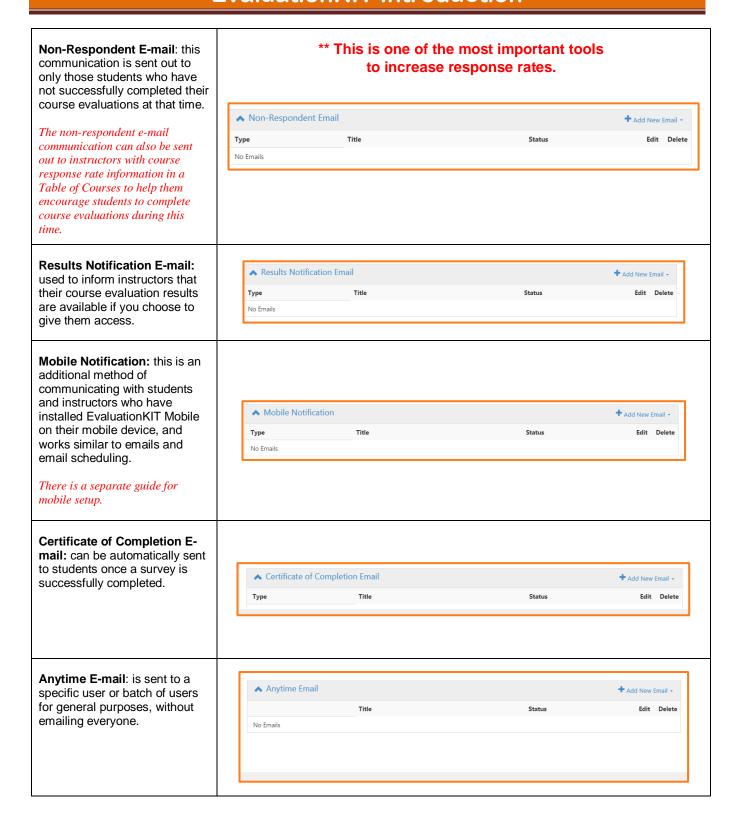

4/26/18 Page 29 of 36

For each of these categories, you need to select who is the audience for the message. You **Project Communication** Summer 2015 Evaluations will never use the Administrators option. Summary Properties Courses Users Survey Communication Report Setup Deploy Project Messages to students will focus on the individual student taking the evaluation. Messages to ♠ Pre-Survey Announcement Email + Add New Email + Instructors will focus on the courses they are teaching that Instructor are being evaluated. No Emails Administrator Click Add New Email next to any one of these to start a message. For each communication, you Edit Email Summer 2015 Evaluations will be asked to enter a Title. Summary Properties Courses Users Survey Communication Report Setup Deploy Project The title is not shown to the recipients and serves to make it Pre-Survey Announcement Email Student/Respondent easier for you to find this **Email Properties** communication later. From Email Summer 2015 Course Evaluations Summer 2015 Course Evaluations swiemke@bgsu.edu You will also need to enter a From Name, From Email, and From Name Subject for the email. Next, you will need to select when the communication should be sent. Schedule: One Specific Date & Time for All Emails (One Email Per Respondent): The default and most basic option is to pick a static time and date by entering it in the Number of Days Before/After Project Start/End Date first box. Days B ▼ for All Emails (One Email Per Respondent): The next option down is to select a number of days Number of Days Before/After Course-Level Start/End Date (One Email Per Course Per Respondent); before or after the start date of the survey. Using this option Do not send email if course-level end date(s) are before TODAY's date can help you produce a project Only send ONE email per day to each Respondent that can be easily copied and

4/26/18 Page 30 of 36

reused and is recommended for

most emails

# The Non-Respondent Email type has a special scheduling option that allows you to send your message multiple times. This option will only email students who have yet to take the survey and is recommended to increase response rates.

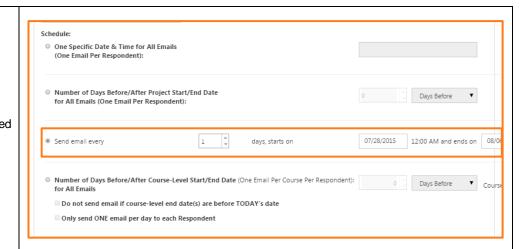

Once you have a schedule, you need to type the body of your message. The box below allows you to type whatever you would like to go to your selected audience.

Message

### Formatting Toolbar:

Formatting options include text font, color, hyperlinks, margins and alignment.

Starting July 27th you will have the chance to complete your course evaluation. You will receive an email letting you know once the evaluation for this class is active. Evaluations can be taken 24 hours a day and are completely anonymous. Your participation with this process is very important and greatly appreciated. You will receive daily email reminders to complete the evaluation. Once you have completed the course evaluation you will no longer receive the reminder emails.

There are a new set of Placeholders (merge data fields) you can add to your message. **Start and End Date placeholders** allow you to include the start and end of the dates when students can take the evaluation.

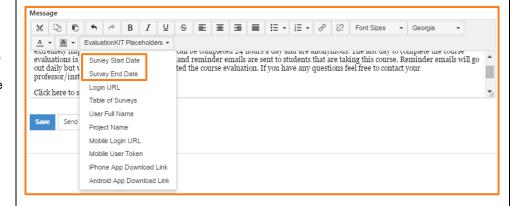

Login URL: Insert this placeholder into e-mail communications to provide recipients with a user-specific login link. When clicked on, this link will transfer the student into their EvaluationKIT account to view their Dashboard.

The same variable provides instructors a dashboard showing the response rates of their courses.

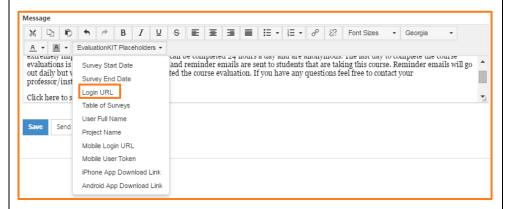

4/26/18 Page 31 of 36

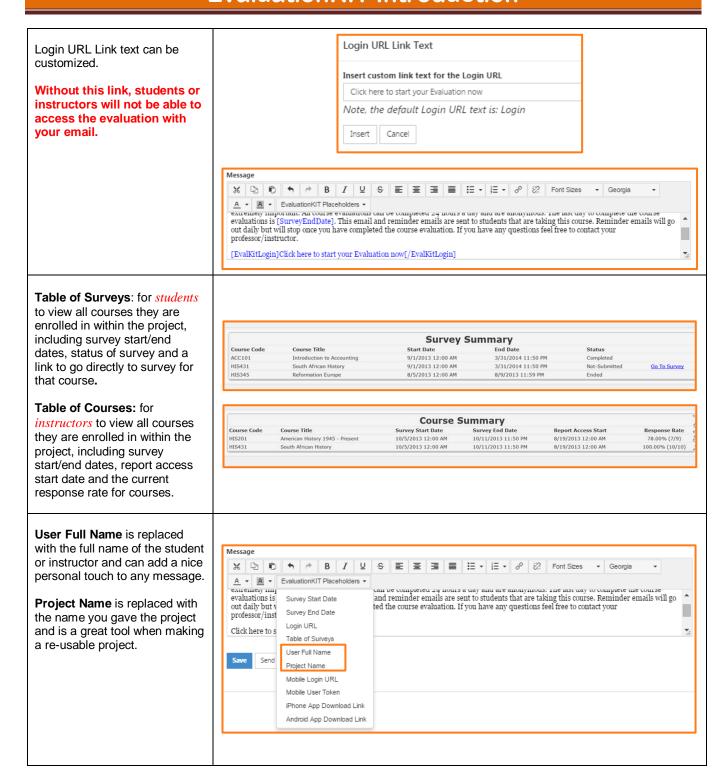

4/26/18 Page 32 of 36

Mobile Login URL: for users to access FREE EvaluationKIT Mobile App from App Store (iPhone) or Google Play (Android). Once App is downloaded, user will need to enter user-specific Mobile User Token to access their own EvaluationKIT account.

### **Mobile User Token**

placeholder for students taking survey through EvaluationKIT Mobile App. This user-specific token will be required for the student to access their surveys through the mobile app.

Note: Once user has downloaded and registered the mobile app on their device by entering Mobile User Token, they will not have to re-enter token for future surveys. Message ፠ 및 n + B I U S 를 ≣ ≣ ≣ : : : # 8 % Font Sizes A ▼ A ▼ EvaluationKIT Placeholders ▼ evaluations is can be completed 24 hours a day and are anonymous. The last day to complete the course and reminder emails are sent to students that are taking this course. Reminder emails will go ted the course evaluation. If you have any questions feel free to contact your Survey Start Date out daily but v Survey End Date professor/inst Login URL Click here to s Table of Surveys User Full Name Project Name Mobile Login URL Mobile User Token iPhone App Download Link Android App Download Link

**Send Test E-mail**: Test e-mails will show formatting for e-mail communication, however will not populate placeholders, as these are user-specific.

Press Save when finished.

The system will present a saved message.

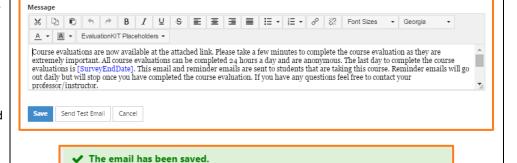

### **Communication E-mail Status**

Once your e-mails have been created and saved, they will show as "Scheduled" within the Communication subsection. At this point, you can edit or delete these e-mail communications.

After e-mail communications have been sent, you will not be able to make changes, or edits, to these communications. E-mail statuses will be updated on the project Summary page, as well as within the Communication subsection.

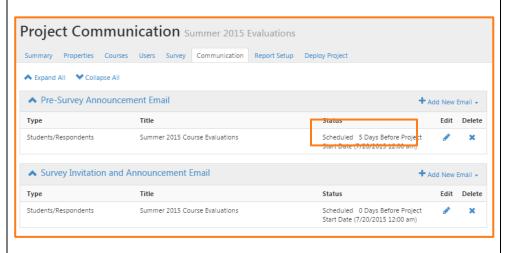

4/26/18 Page 33 of 36

### **REPORT SETUP**

Report Setup is the next option along the top, these settings can be added after the project is finished and will be covered in a separate document.

There are no local administrators, ignore this option.

If you enable the Instructor to view reports, you will need to select dates for the instructors to access the system.

Restricting Reporting to Specific Questions allows you to give access to a section of the results to your instructors. To set this option up, you simply need to select Instructor from the Role Dropdown and use the Survey Questions Dropdown to select the questions you wish to give results about to your instructors. Remember to Save when you are finished.

At a Glance Charts will provide you with a series of short charts based on the results of a group of questions you select. To set these up, simply select the questions you wish to add to a chart using the Survey Questions Dropdown and make up your own title to enter in the Label box. Remember to Save your work.

**Benchmark Data** isn't used very often at BGSU.

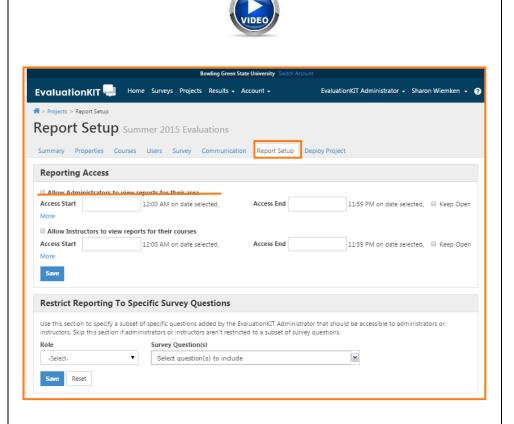

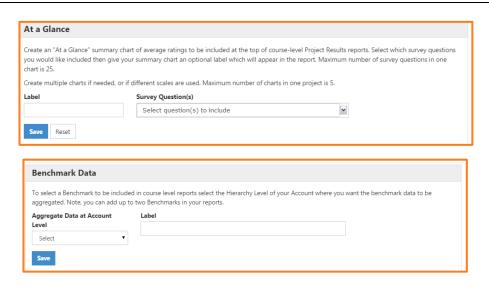

4/26/18 Page 34 of 36

Performance Flags allow you select a set of questions and then set a range of the means. Anything falling inside that range can be color coded. This option will make it much easier to locate problem areas or excellent feedback.

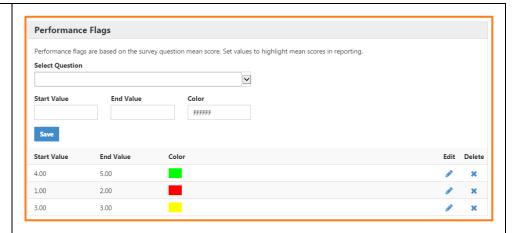

Mean of Means is the last option, but it functions very similarly to the At a Glance Chart option. Again, you will make up a Title and Select your questions. Remember to Save your work.

These results will help you create overview options to help quickly sort through the results without getting stuck on the score for every single question.

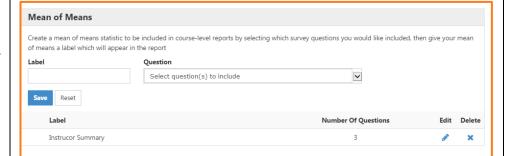

### **DEPLOY PROJECT**

Deploy Project is the last option along the top and is used to put everything into motion. You can still modify different parts of a project after you deploy, except the survey you select.

The right side of this screen will show you the number of students you have enrolled in your project, the start date and the end date for your project. If you are missing anything you will see red warning text here.

Once you are happy with your settings, click **Deploy**.

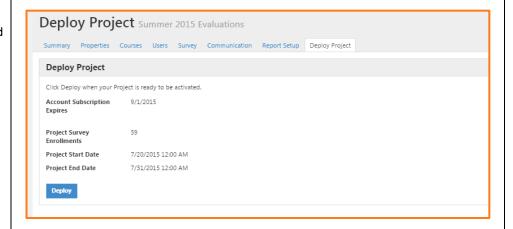

4/26/18 Page 35 of 36

### **COPY A PROJECT**

Once you have successfully created and deployed a project, you can use those same project settings to setup your next project.

- 1. Click on Project tab
- Click Copy icon next to project
- 3. Deselect Courses (confirm Students/Instructors is also automatically deselected)
- Deselect any other subsections of this project that you do not wish to copy over into the new project.
- 5. Click Copy
- Within the new project, update project start/end dates, report access start/end dates and communication dates (if necessary)
- 7. Complete any subsections of the project that you choose not to copy over (i.e. Survey or Report Setup, etc.)
- 8. **Upload or Import the courses** and enrollments
  for this project
- 9. And you are ready to **deploy**!

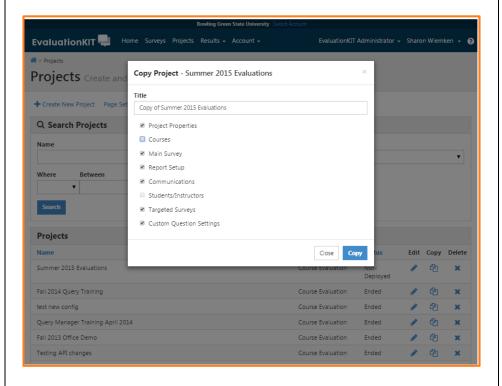

4/26/18 Page 36 of 36